# **ADOBE CLIP**

## collaborate | create | integrate

### What is Adobe Clip?

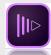

Adobe Premiere Clip is a fast and fun way to create videos on the iPad. When you are

done creating, your items are easily saved to the camera roll, published to YouTube or other social media accounts like Twitter and Facebook.

### **Integration Ideas**

- Have students create a weekly newscast for your classroom or the entire school!
- Use to evaluate results of a science experiment.
- Have students create tours of your school for new students.
- Have students create a video essay instead of a written essay.
- Have students create videos to illustrate proper form and technique in the Physical Education classroom.

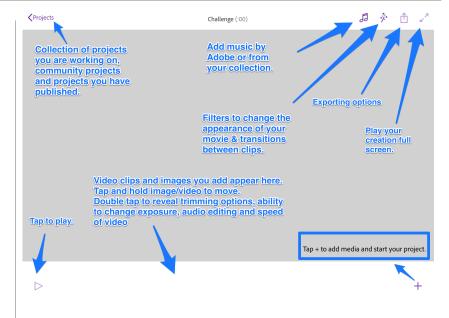

# App Task Challenge

•Tap on "Sign Up For Free" to create your free Adobe account. Log in once your account has been created.

•Tap on the + symbol on the left side of your screen. Label your project in the box that appears. Tap on "Get Started" and let's start creating!

•Tap the + symbol in the lower right hand corner. Let's add some video or images that you have on your iPad. Tap the image/video you want to add and then tap on the purple "Add to project" to add it the playhead at the bottom of your screen. Continue this until you have all of your media added.

•You can move media on the playhead by tapping and holding. Place media in the order that you would like. Now, let's add some music!

•Tap on the music icon in the upper right hand corner. Tap on "Premiere Clip Themes." Preview music by tapping on the play button. Find one you like and add it to your project by tapping on the song you'd like to add and then tapping the "add" button.

•Let's experiment with the look of our video by tapping on the magic wand icon. Tap on the image to reveal filters. Choose one you like, then tap on the "Crossfade between clips" to create a nice transition between clips in your project.

•Preview video by tapping on play button in lower left hand corner. Ready to export or publish? Tap on the share button (box with arrow) for options.